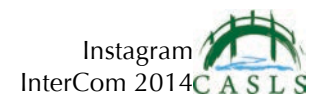

Let's create an account! No need to add this info right now. Tap the arrow in the upper right corner to continue.

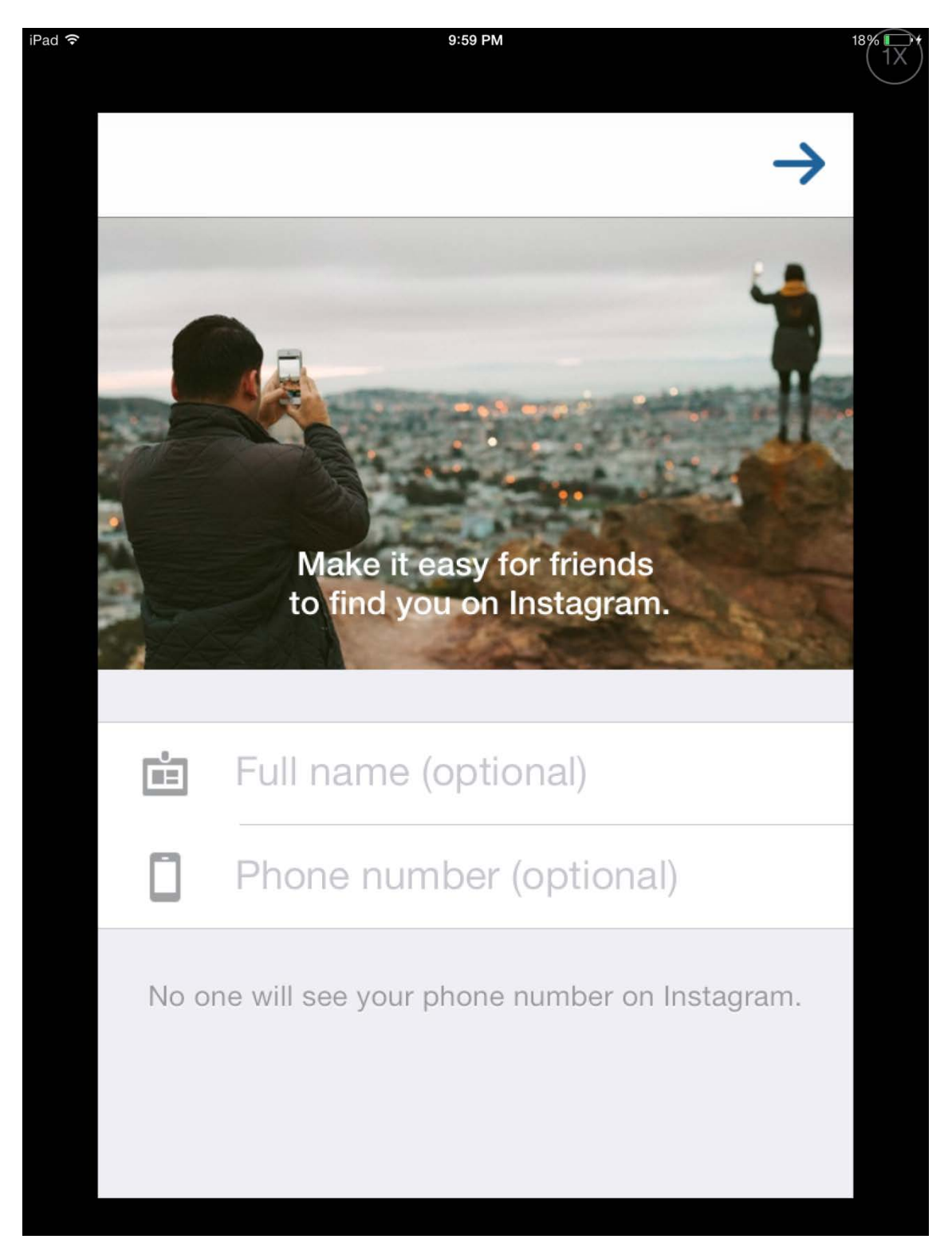

![](_page_1_Picture_0.jpeg)

Contacts are imported based on your email address book, or Facebook friends. Do not import contacts yet. Choose "skip."

![](_page_1_Picture_2.jpeg)

![](_page_2_Picture_0.jpeg)

![](_page_2_Picture_1.jpeg)

Choose a name for your account and set a password. Your screen should now look like this.

![](_page_3_Picture_0.jpeg)

Tap "edit profile" to get to this page. Set your posts to private by sliding the white circle to the right. Tap "Done" when you have finished.

![](_page_3_Picture_17.jpeg)

![](_page_4_Picture_0.jpeg)

![](_page_4_Picture_1.jpeg)

Tap "Find People to Follow" and add your instructor as a friend. Search for their username.

![](_page_5_Picture_0.jpeg)

Here's an example of an Instagram photo. Notice that some words are in blue, and are preceded by '#'. These are called hashtags.

![](_page_5_Picture_2.jpeg)